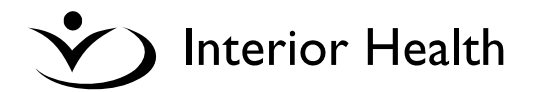

# **Meditech 6 – How to Login & Find a Patient in EMR**

This document contains information on how to log into the **Meditech 6 Live** system and find a patient in order to display the patient's electronic chart in EMR.

\_\_\_\_\_\_\_\_\_\_\_\_\_\_\_\_\_\_\_\_\_\_\_\_\_\_\_\_\_\_\_\_\_\_\_\_\_\_\_\_\_\_\_\_\_\_\_\_\_\_\_\_\_\_\_\_\_\_\_\_\_\_\_\_\_\_\_\_\_\_\_\_\_\_\_\_\_\_\_\_\_\_

The following topics will be reviewed:

- *1.* **How to log in to** *Meditech 6 Live with your personal Windows account*
- *2.* **How to log in to** *Meditech 6 Live with a generic Windows account*
- *3.* **How to find a Patient (Patient Lists)**
- *4.* **Next step, EMR online tutorials**
- *5.* **Session locking**

#### *1.* **How to log into Meditech 6 Live, with your personal Windows account:**

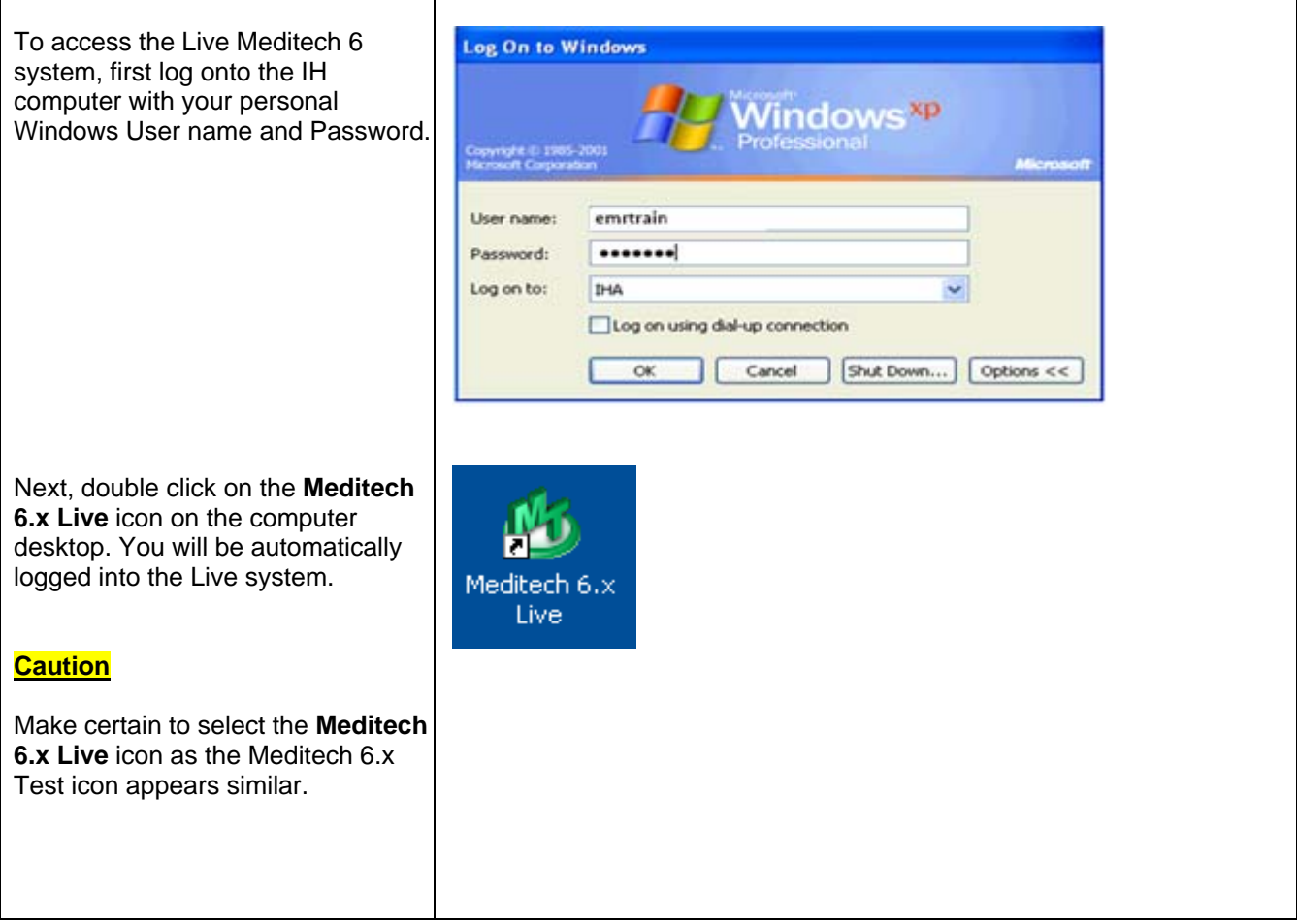

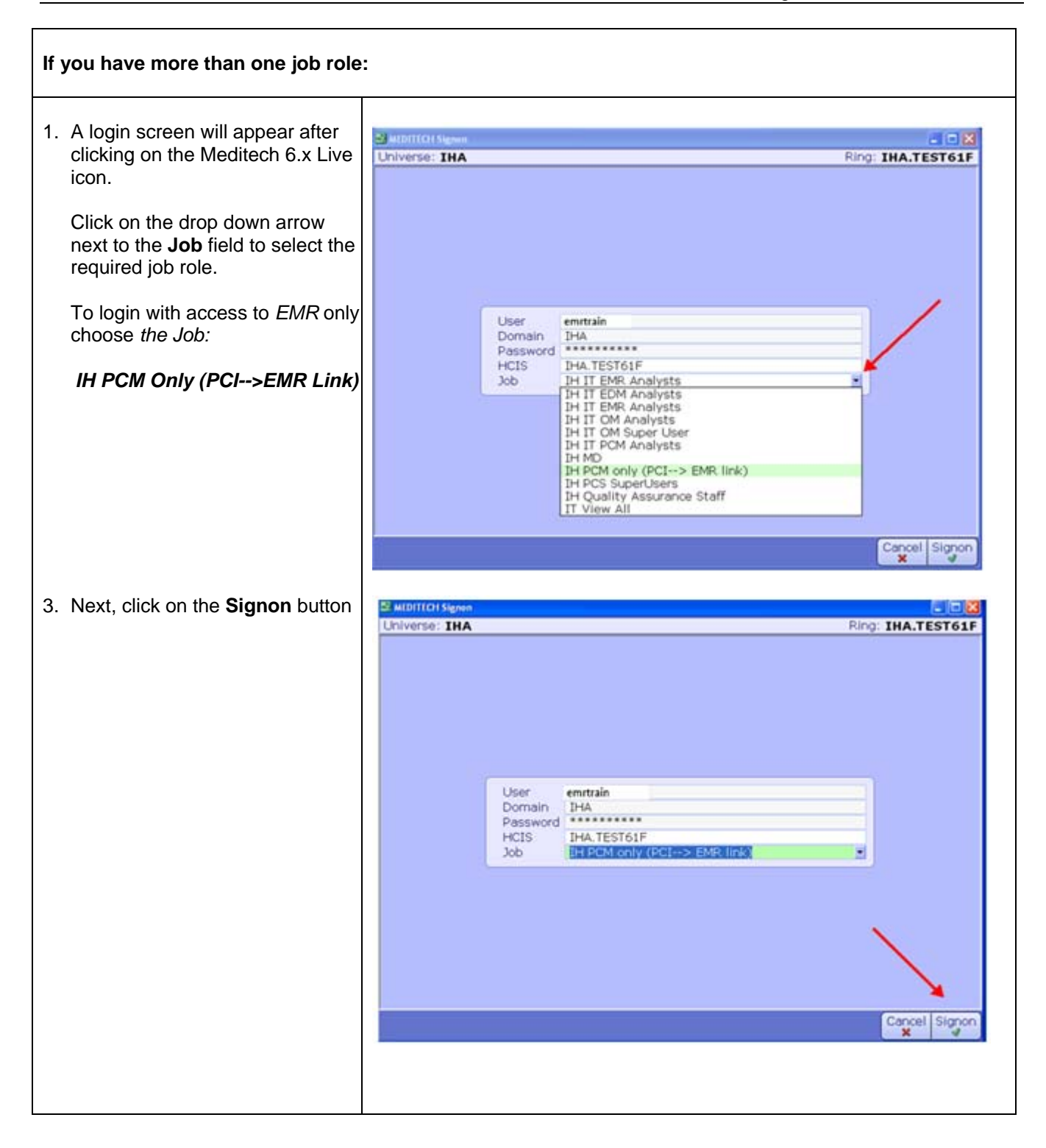

#### *2.* **How to log into Meditech 6 Live, EMR with a generic Windows account:**

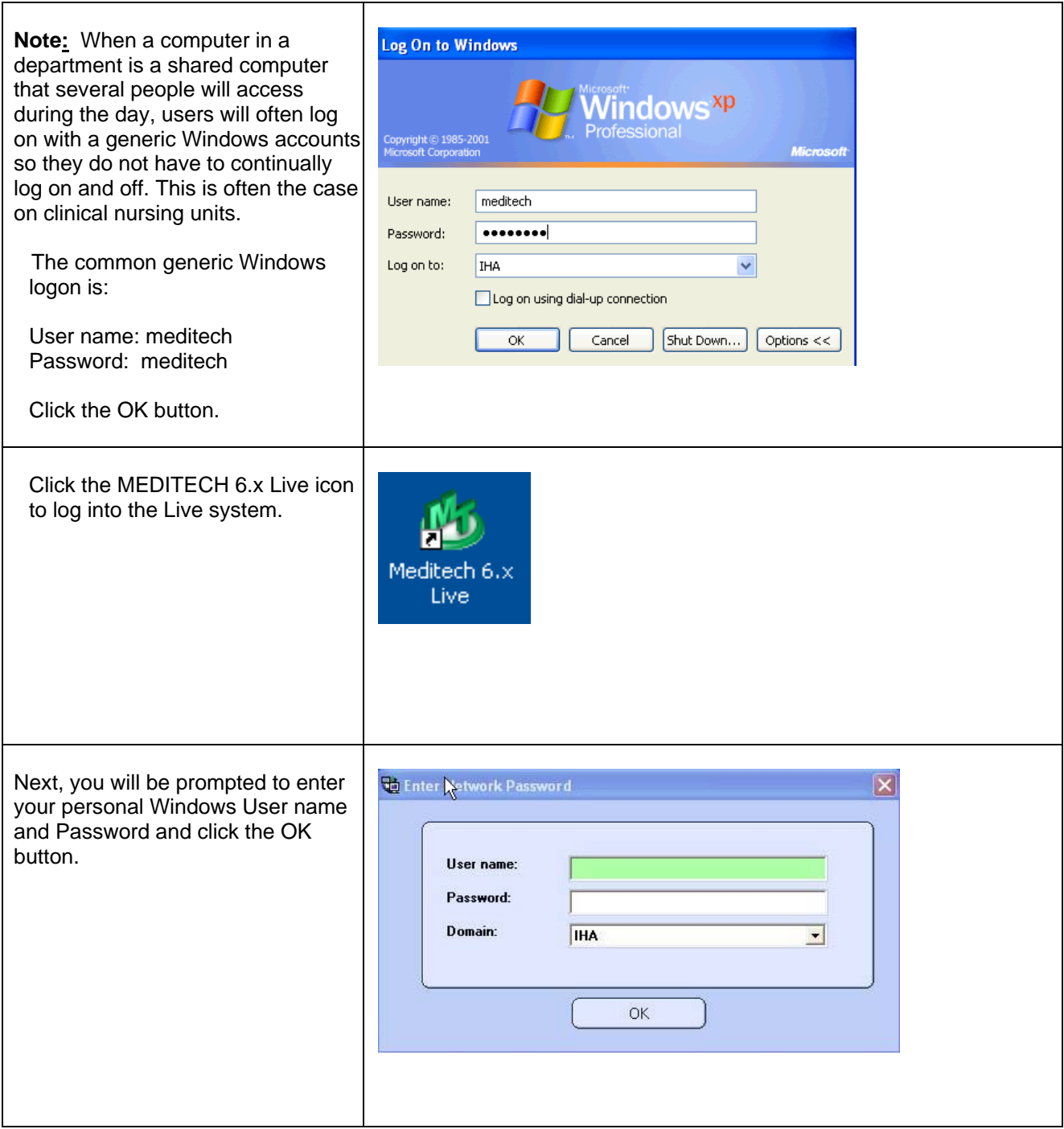

## *3.* **How to find a Patient (Patient Lists):**

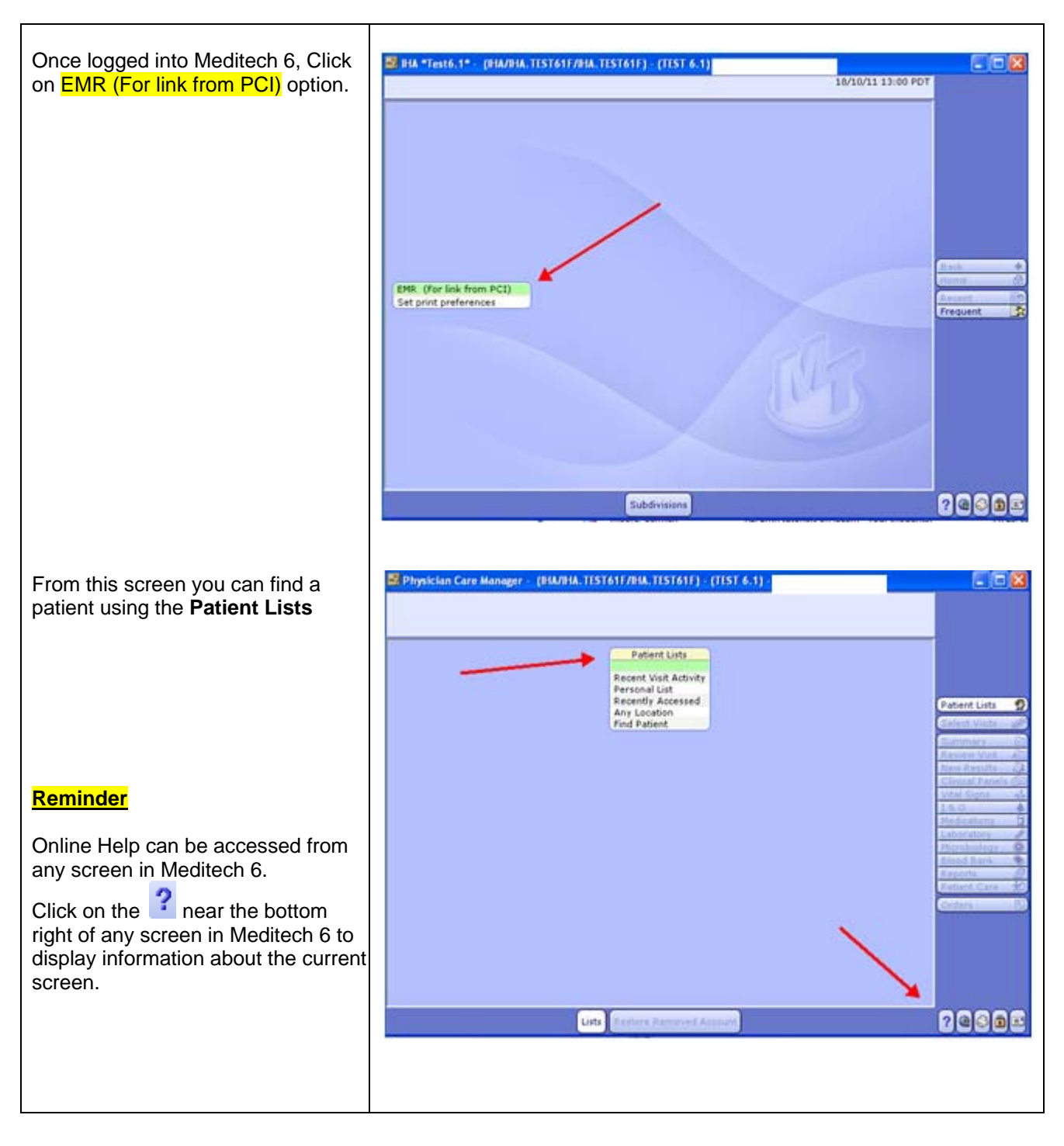

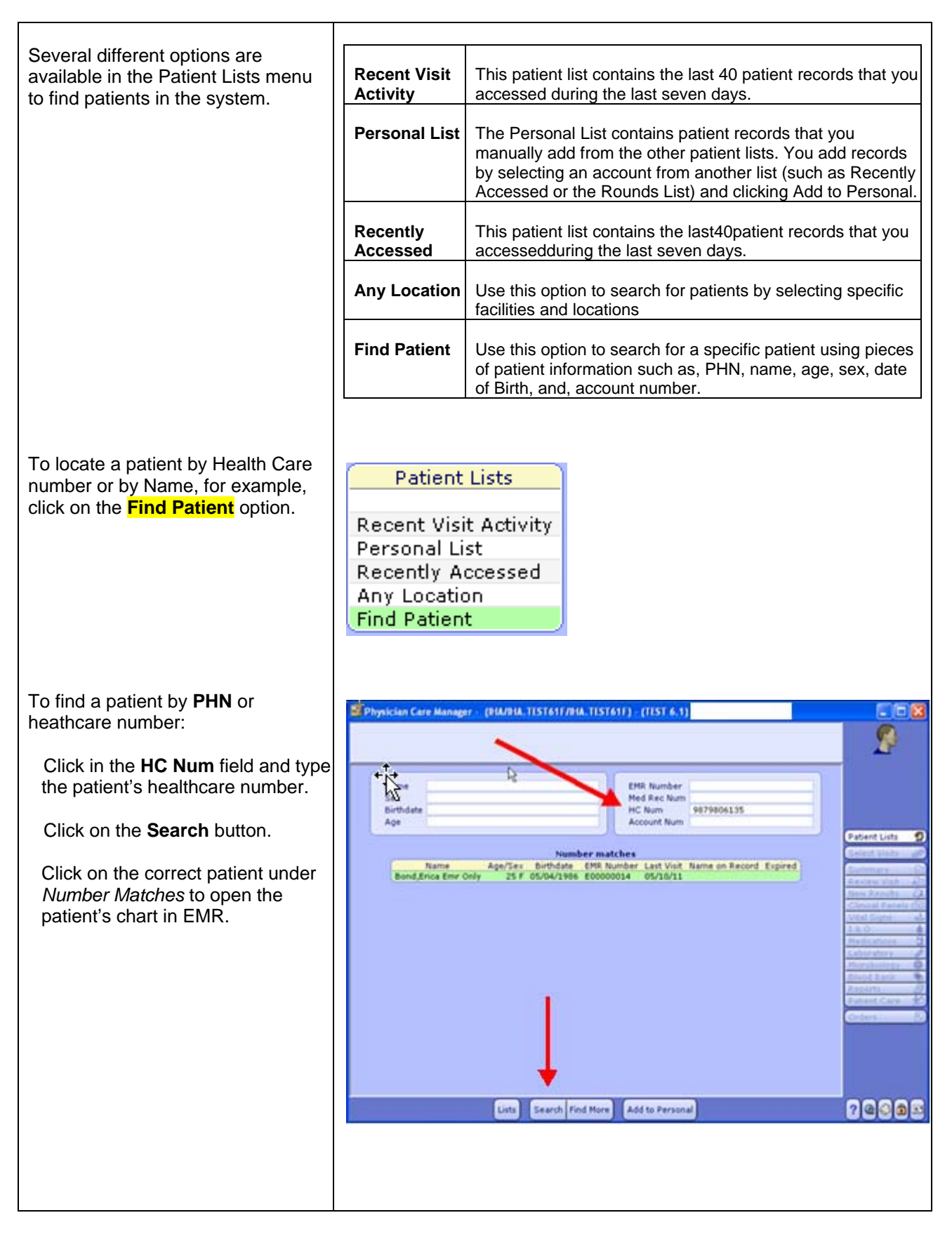

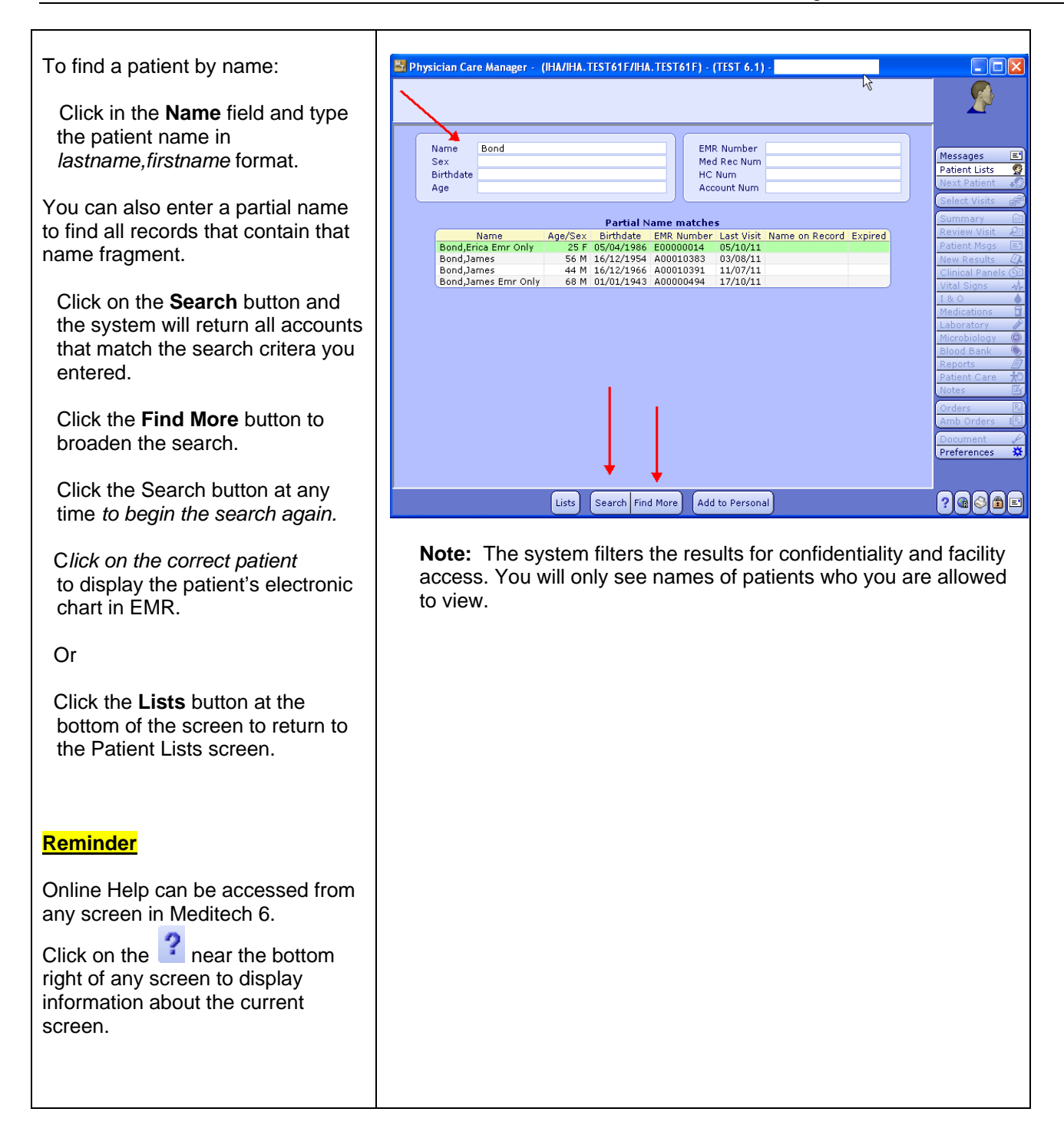

## *4.* **Next step, please complete the interactive EMR tutorials and assessment online:**

You can now successfully login to Meditech 6 and find a patient in order to view the patient's electronic chart in EMR. Please view the interactive EMR tutorials and assessment online to learn the basic navigation and functionalities of EMR.

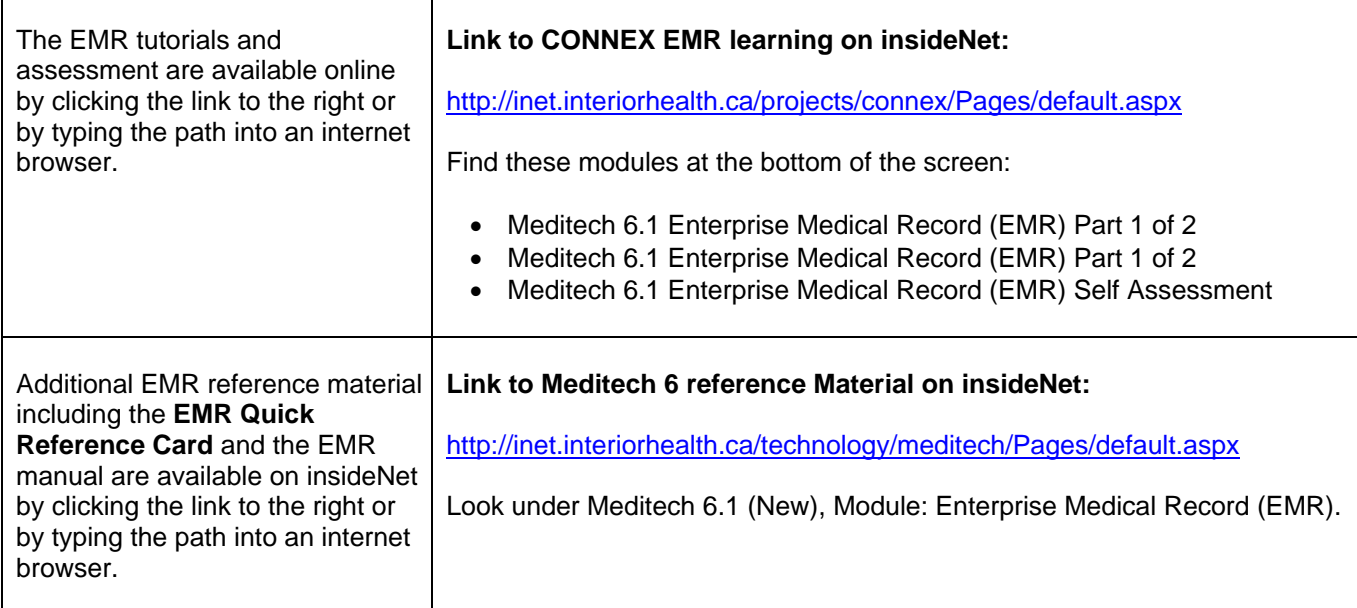

#### *5.* **How to Lock and Unlock your Meditech 6 session with regard to patient and Information Privacy & Security:**

When accessing EMR, it is more important than ever to keep patient confidentiality in mind, and only access information for those patients you are caring for. You are responsible for everything that is assessed or charted under your user name and password. *Do not share your user name and password with anyone for any reason and do not permit anyone to use a computer or application while you are logged on.*  If you walk away from the № | |НА \*Test6.1\* - (|НАЛНА. ТЕSТ61 FЛНА. ТЕSТ61 F) - (ТЕSТ 6.1)  $\Box$ o $\boxtimes$ 18/10/11 12:43 PDT computer, it is your responsibility to sign off or suspend your session by clicking on the lock button at the bottom right of your screen. EMR (For link from PCI) Set print preferences Frequent  $?$  .  $\bullet$ Subdivisions If you suspend your session by WΟ clicking the lock button, return to the session by clicking on the Meditech 6.x Meditech session at the bottom of Test the screen. ¥, Microsoft<br>Office Ex.. 屑 Microsoft<br>Office W. пP Profile (Live)  $C$  6  $B$   $B$   $B$ EE INA \*\* LIVE \*\* - (IH ... Trbox - Mcrosoft Out... *i* start

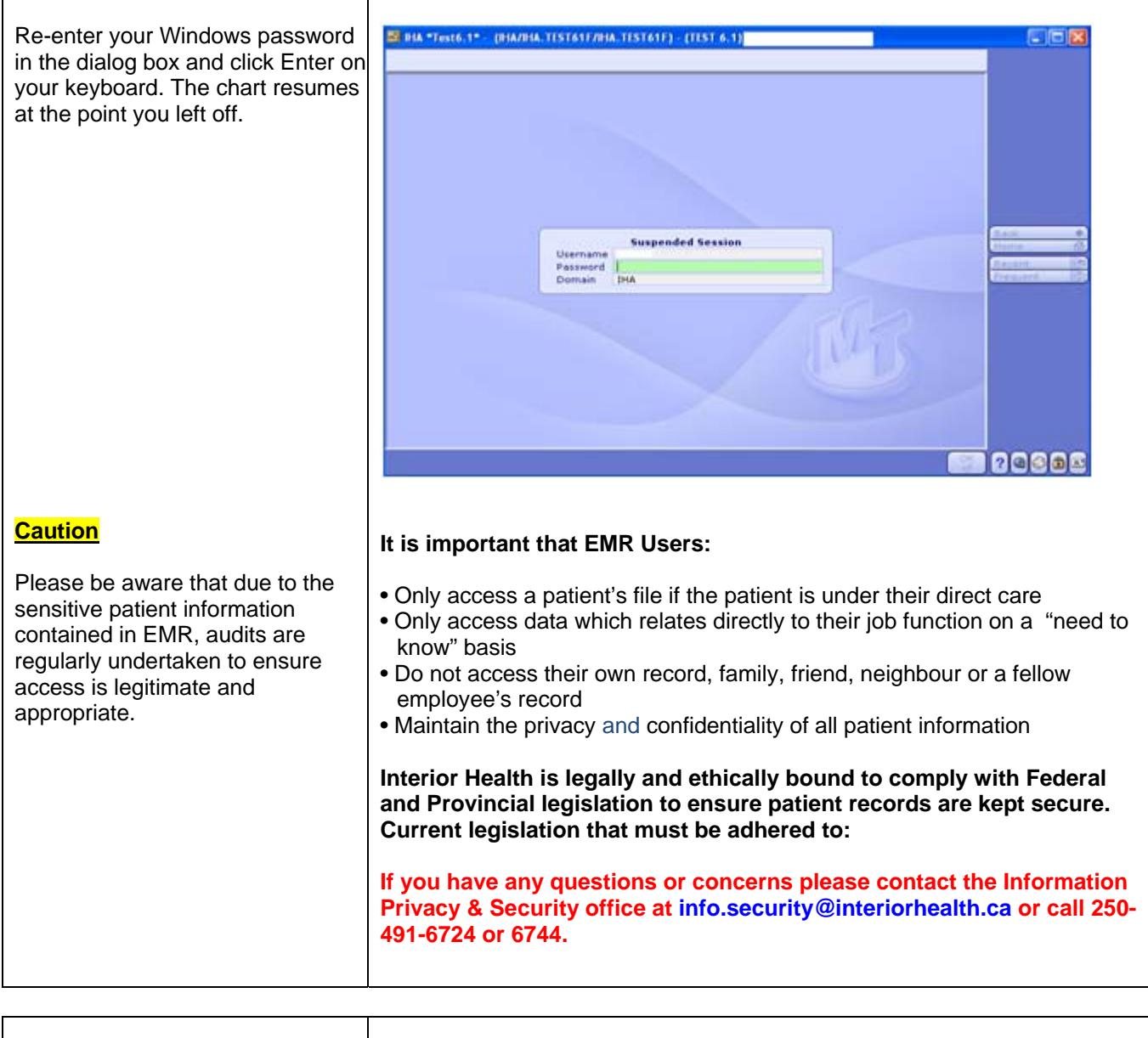

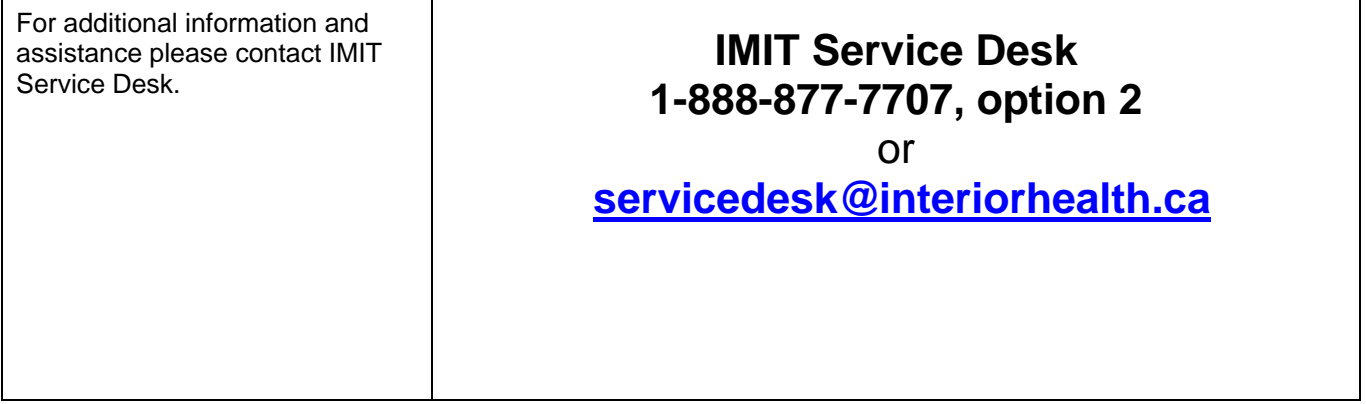